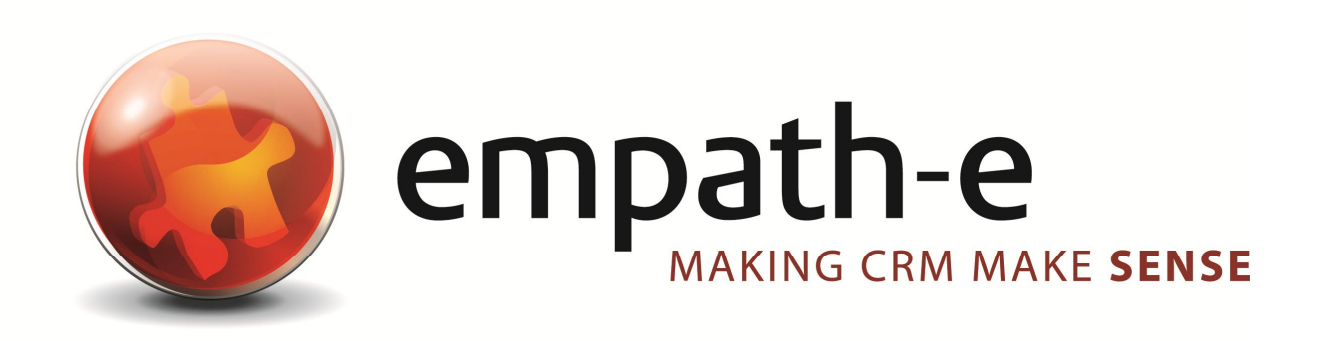

### Infor CRM Enhancements **Telephone Preference Services**

**Date:** 24/06/08 **Version:** 1.0 Author: Mike Spragg **Contact:** 0845 1368444 / 07900 888715 **Acknowledgements:** Vincent Amari from Syscap for idea origination & motivation Lakhbinder Banwait from Syscap for testing & debugging

This document and supporting materials are confidential and proprietary to empath-e Limited.

The information contained in this document may not be disclosed to any third party without the express permission of empath-e Limited

empath-e is registered in England and Wales No: 04745733. Vat No. GB 901 2597 45

Registered Office: Unit 1, Freemantle Business Centre, Millbrook Road East, Southampton, SO15 1JR

## **CONTENTS**

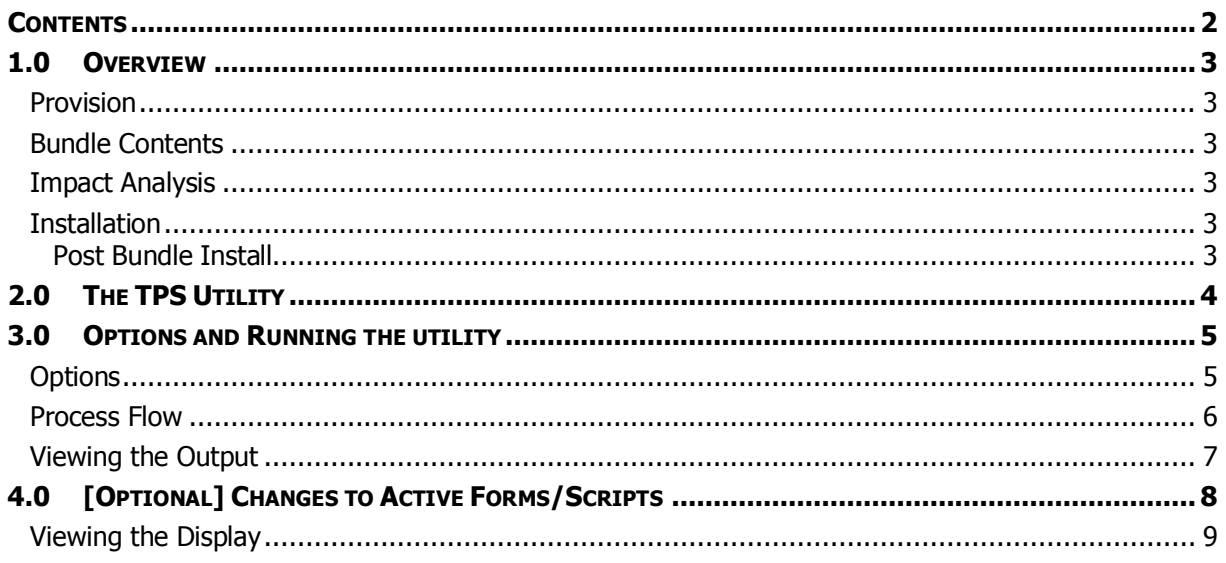

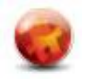

# **1.0 OVERVIEW**

### **Provision**

- Provide ability to scan a file produced by the Telephone Preference Service and update Infor CRM Contact & Account records as appropriate
- Enable optional scan of contact and/or account records for business/residential file
- Provide visual feedback on the main forms to indicate who is TPS barred or not
- In order to use this utility you must register with TPS and purchase the file directly from them. This information can be found at http://www.tpsonline.org.uk/tps/. You should purchase the full download, **without** spaces file.
- Ensure utility can scan & process millions of records now held by TPS in a timely fashion at the time of writing this now exceeds 13 million telephone numbers.

#### **Bundle Contents**

The following plugins are supplied or updated in this bundle.

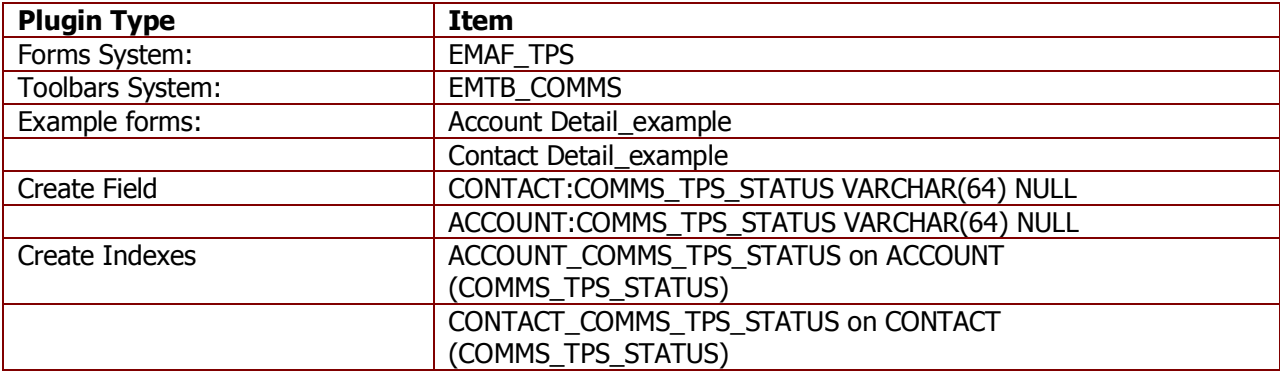

#### **Updated:**

(None)

#### **Impact Analysis**

The bundle will install 2 columns and 2 indexes but these can be easily removed without issue. The other plugins are unique and can be removed without further issue.

### **Installation**

Simply install the bundle as normal – all plugins are unique and the bundle will update the scripts as necessary.

#### **Post Bundle Install**

Create a folder to store the TPS file purchased earlier and the utility will also write to this folder for logging purposes.

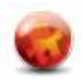

# **2.0 THE TPS UTILITY**

Login to Infor CRM as **Admin** and from the toolbar select the TPS Icon and the following is displayed:

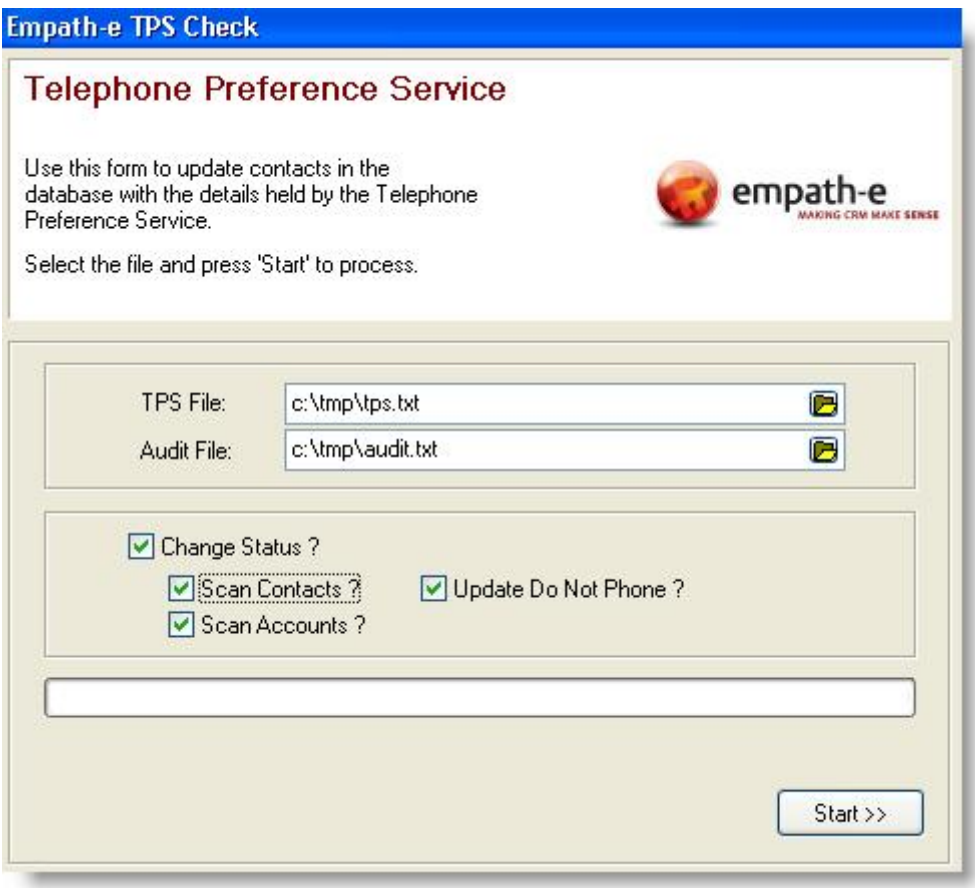

#### **(It is important you login as Admin, as this bypasses the security layer and ensures all records are scanned and processed).**

Simply point the utility at the TPS file and select the options as required.

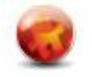

## **3.0 OPTIONS AND RUNNING THE UTILITY**

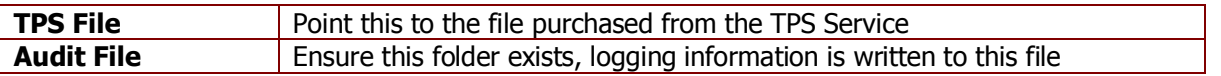

### **Options**

This determines how much data will be affected:

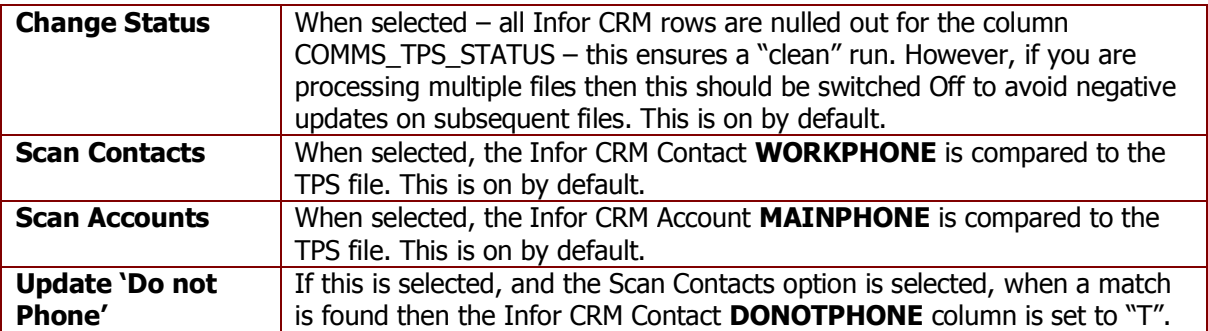

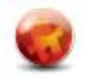

### **Process Flow**

The following diagram summarises what happens during the processing of a TPS file.

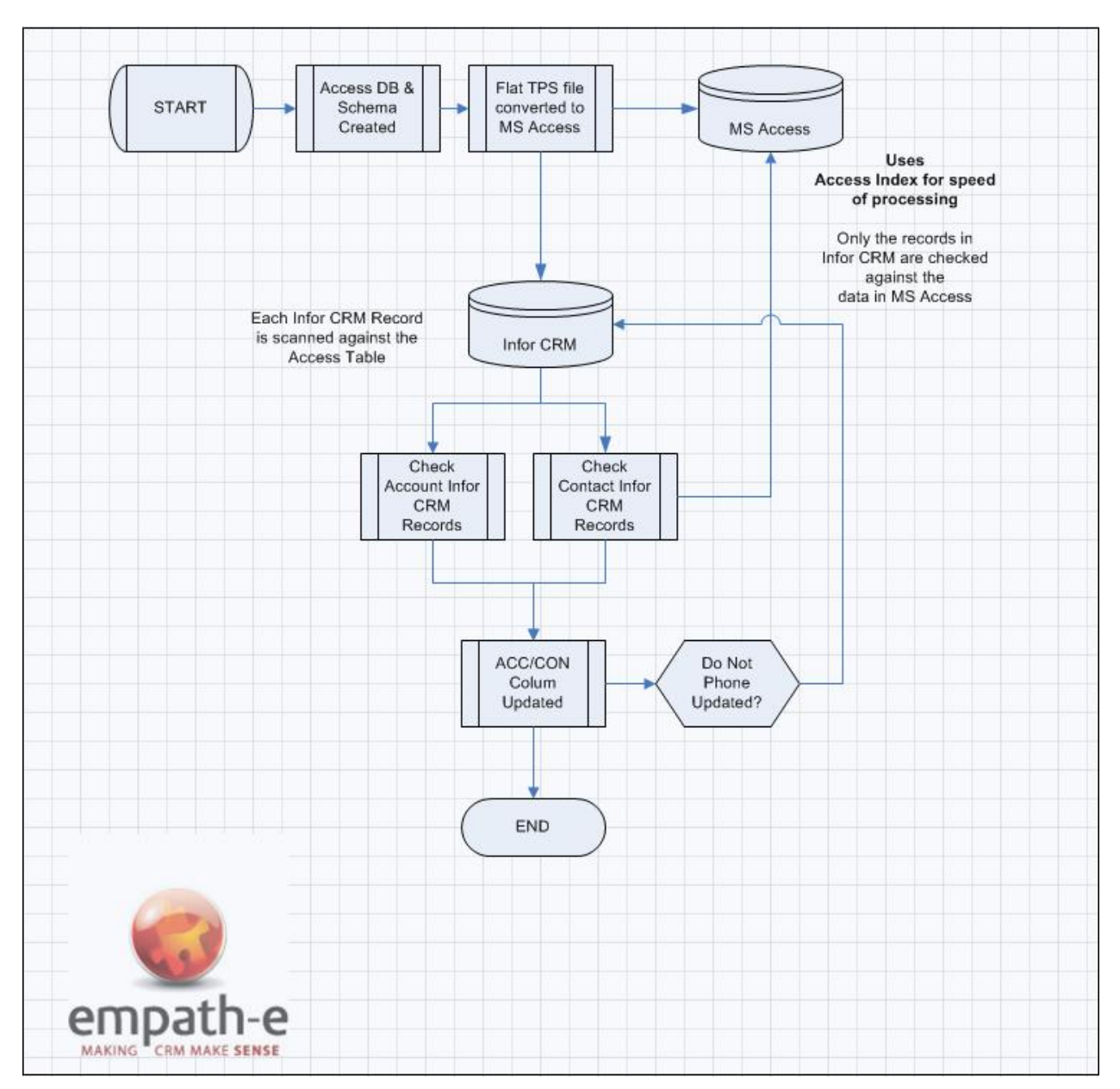

By converting the TPS Text file to an Access Database the utility can utilise the indexes held on both systems, rather than a table scan of multiple thousands of rows against millions of text lines. It also avoids the need to pre-import the data into Infor CRM.

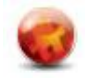

### **Viewing the Output**

and the

Once the utility has finished – an audit file is generated to display the results. You should examine this for errors and statistics.

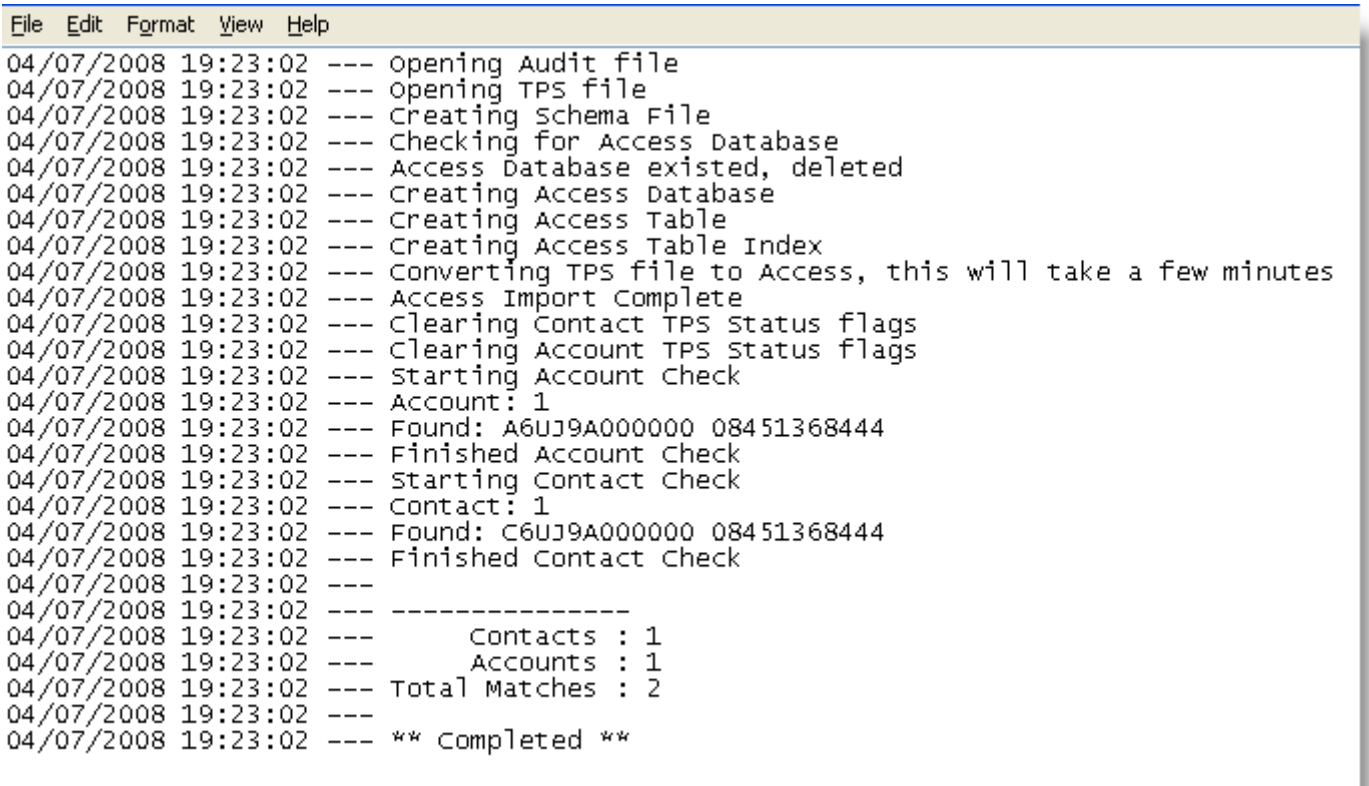

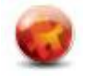

## **4.0 [OPTIONAL] CHANGES TO ACTIVE FORMS/SCRIPTS**

We have provided two sample forms (Account Detail example and Contact Detail example) which you can open and cut/paste the changes needed for visual display of the current TPS Status for each record. This step is optional but does provide visual feedback when viewing any contact/account record in Infor CRM.

#### **Changes Needed**

Each AXFormChange needs to be modified to call the SetColourForTPSStatus subroutine as indicated below:

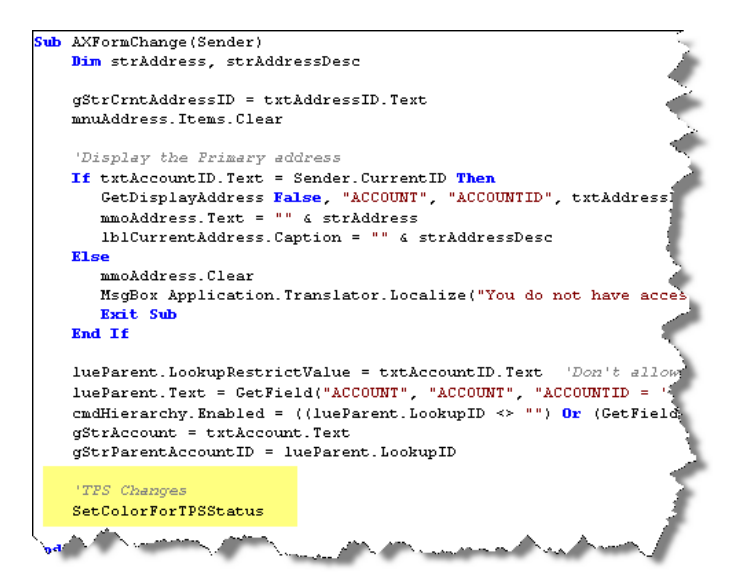

You should then paste the following code to the **end** of the script:

```
Sub SetColorForTPSStatus
```

```
dim TPS Status
    TPS Status = GetField("COMMS TPS STATUS","ACCOUNT","ACCOUNTID = '" & frmContactDetail.CurrentID & "'")
    Select Case Left (TPS Status 12)
     Case "No TPS Match"
           ppeMainPhone.Color = vbGreen
     ppeMainPhone.Color = vbGreen<br>ppeMainPhone.Hint = "Telephone Preference: " & TPS_Status<br>Case "TPS Matched "|
           ppeMainPhone.Color = vbRed
           ppeMainPhone.Hint = "Telephone Preference: " & TPS_Status
     Case Else
           \verb|ppelMainPhone|. Color = vblWhiteppeMainPhone.Hint = "Telephone Preference: (None Recorded)"
     End Select
End Sub
```
You should also click the ShowHint property for the telephone objects on the form.

**NB:** The Contact & Account Detail forms are different, ensure you copy the correct code block.

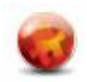

### **Viewing the Display**

As you change records within Infor CRM the display will change to indicate the current TPS status.

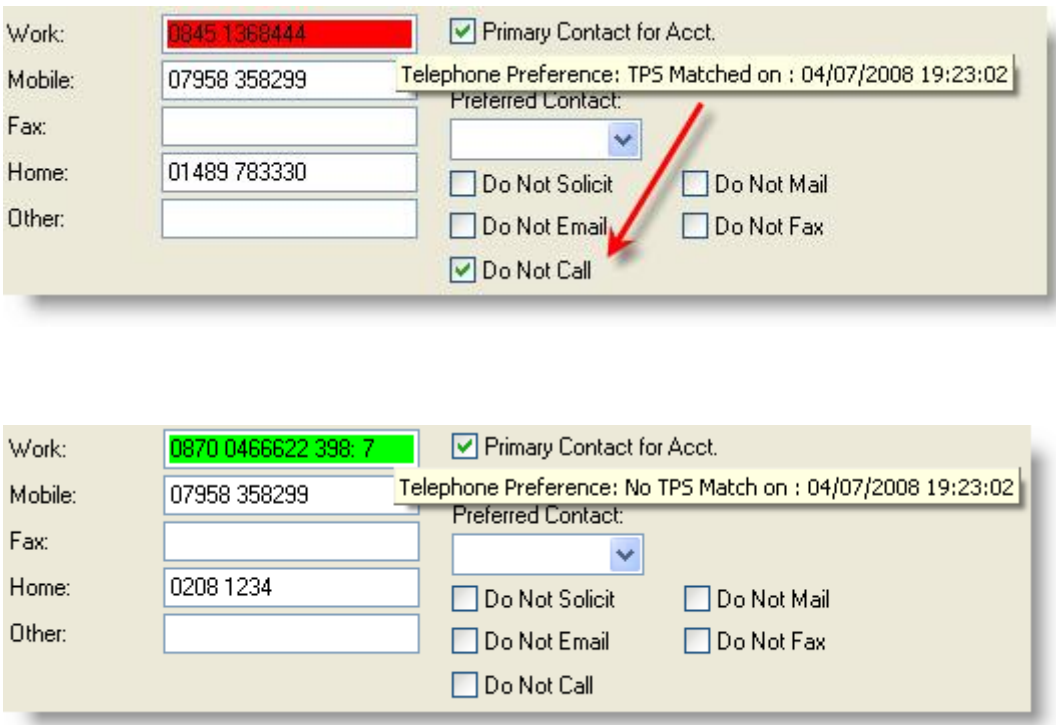

This provides a very clear and unambiguous display to the user to ensure that they do not call for telemarketing purposes.

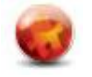